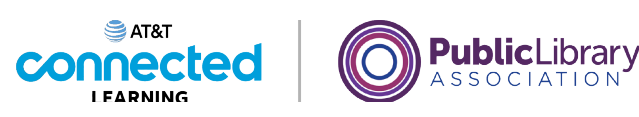

# **Introducción al correo electrónico 2: más allá de lo básico**

**Cómo trabajar con archivos adjuntos**

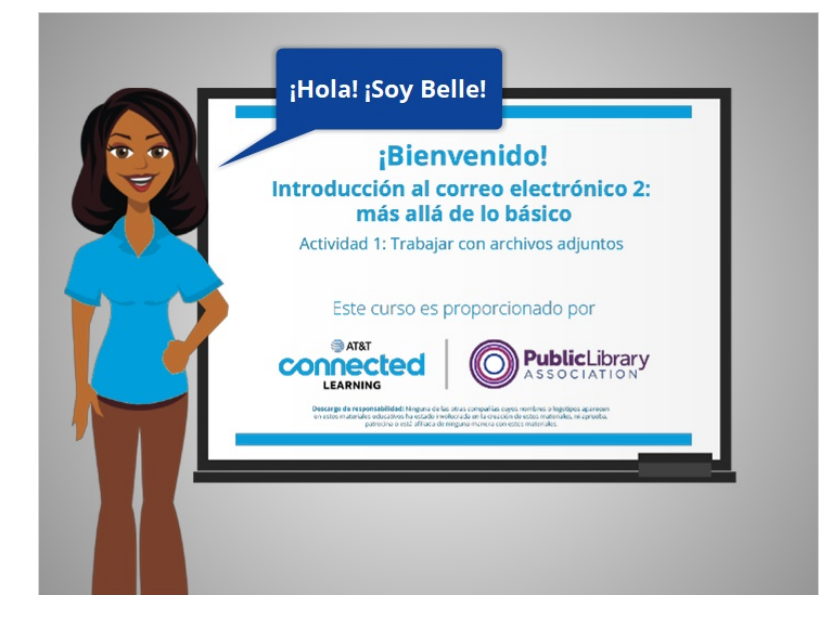

Hola, soy Belle. En el curso Introducción al correo electrónico, aprendimos cómo crear una cuenta de correo electrónico, cómo iniciar sesión en ella, cómo abrir y responder los mensajes que recibió y cómo enviar un mensaje de correo electrónico.

#### Proporcionado por AT&T Connected Learning + Public Library Association 1

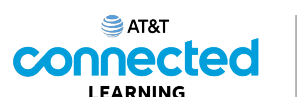

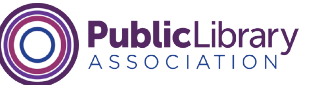

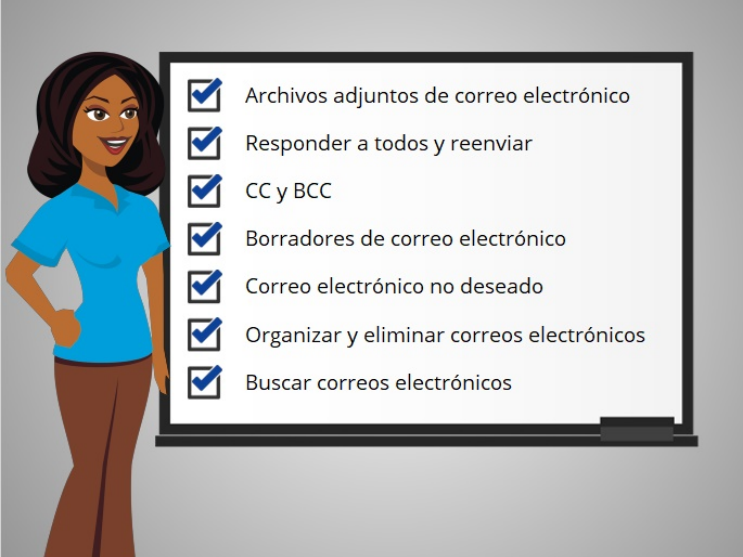

En este curso, aprenderemos sobre más funciones del correo electrónico. Esto incluye cómo trabajar con archivos adjuntos de correo electrónico, cómo responder a todos y reenviar correos electrónicos, cómo usar CC y BCC, guardar borradores de correos electrónicos, cómo identificar el correo no deseado, cómo organizar y eliminar su correos electrónicos, y cómo buscar a correos electrónicos específicos.

Comencemos con los archivos adjuntos del correo electrónico.

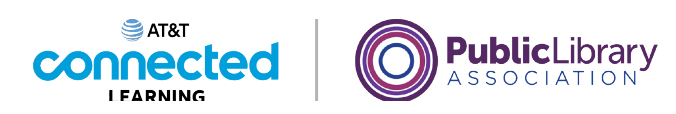

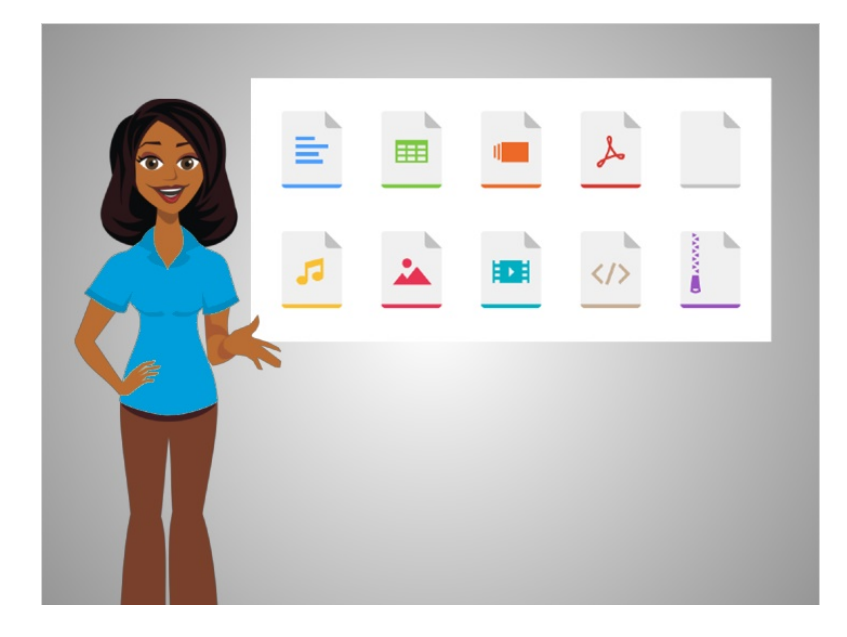

Puede adjuntar casi todos los tipos de archivos a un mensaje de correo electrónico, incluidas imágenes, videos o documentos. Puede adjuntar muchos archivos a un solo mensaje, pero a veces existe un límite en el tamaño de los archivos que se pueden enviar.

## Proporcionado por AT&T Connected Learning + Public Library Association 3

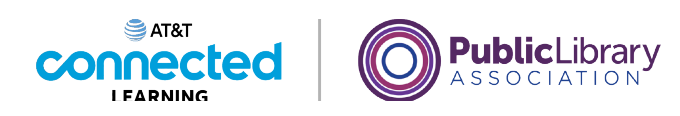

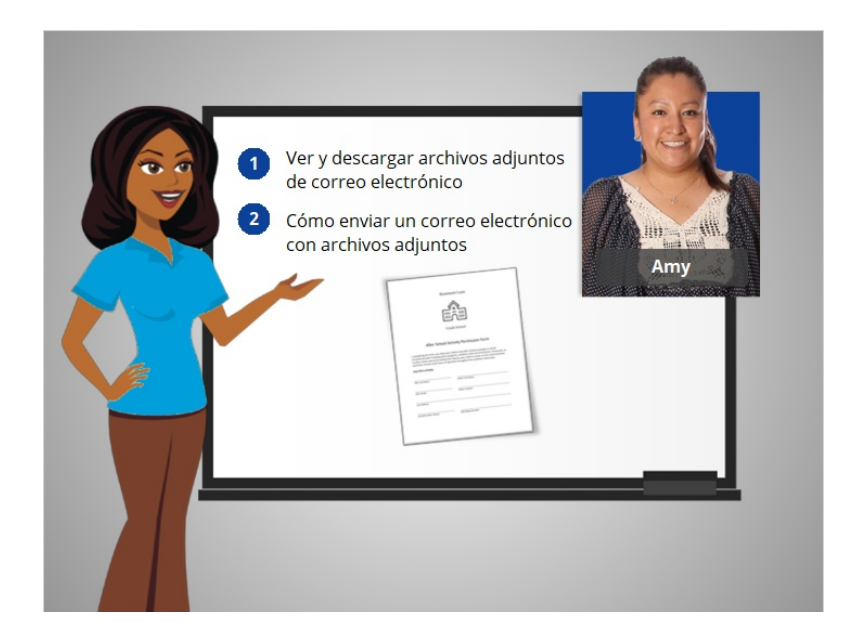

Seguiremos con Amy, quien configuró una nueva cuenta de correo electrónico en la clase Introducción al correo electrónico. En esta lección, Amy ve y descarga archivos que están adjuntos a los mensajes de correo electrónico que ha recibido. También veremos cómo adjunta archivos a los correos electrónicos que ella envía a otras personas.

Hay muchos proveedores de correo electrónico diferentes. En el ejemplo de hoy, Amy está usando Gmail. Si usted usa un proveedor de correo electrónico diferente, las funciones pueden ser ligeramente diferentes, pero en general, las funciones que revisaremos en este curso están incluidas en todas las aplicaciones de correo electrónico.

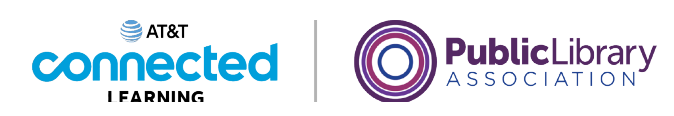

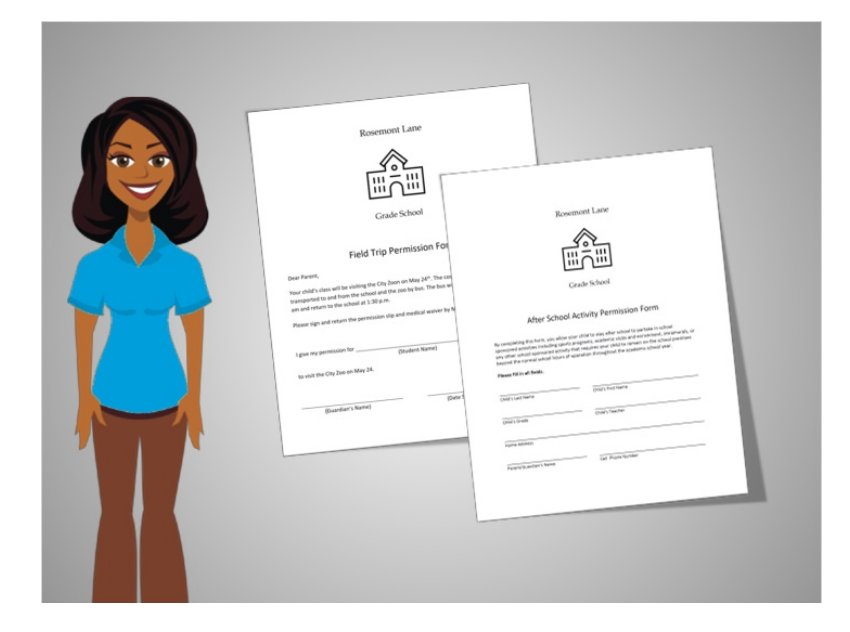

Primero, Amy quiere ver los formularios de actividades extracurriculares que envió la maestra de su hijo, la Sra. Thompson, para que sus niños asistan a una próxima excursión.

Luego, a Amy le gustaría enviar a la Sra. Thompson los formularios de permiso y las exenciones para el viaje.

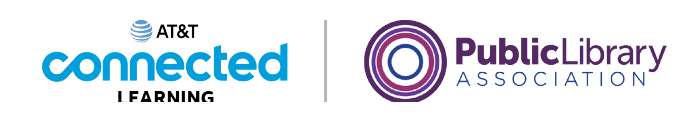

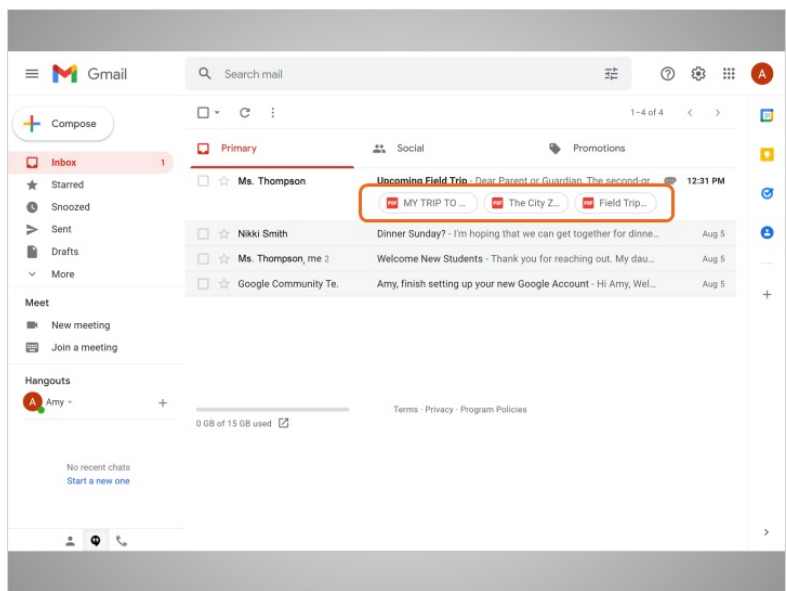

Amy abre su correo electrónico y ve que tiene un nuevo mensaje de la Sra. Thompson en su bandeja de entrada.

Podemos decir que este mensaje tiene algunos archivos adjuntos debido a estos botones.

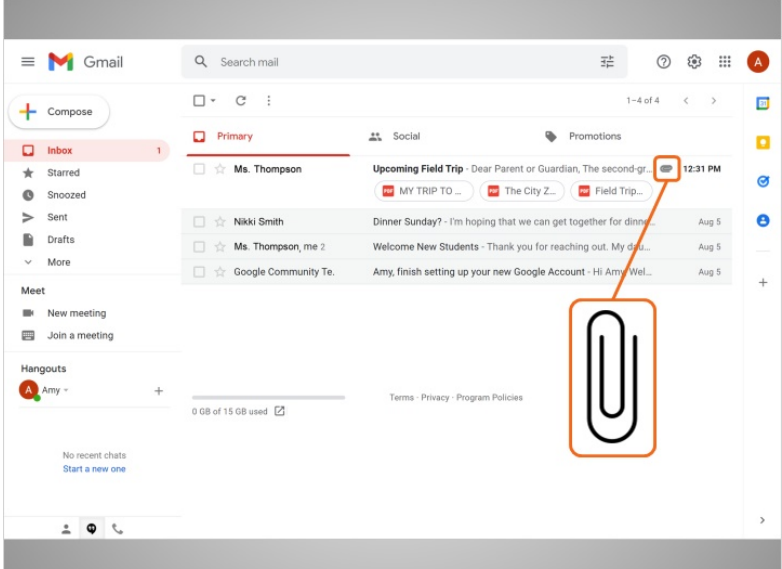

Algunas cuentas de correo electrónico mostrarán archivos adjuntos representados por un icono de clip de papel.

Proporcionado por AT&T Connected Learning + Public Library Association 6

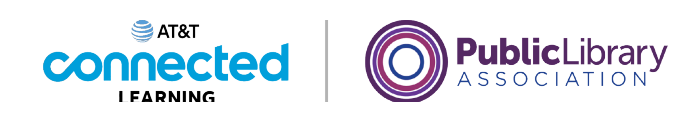

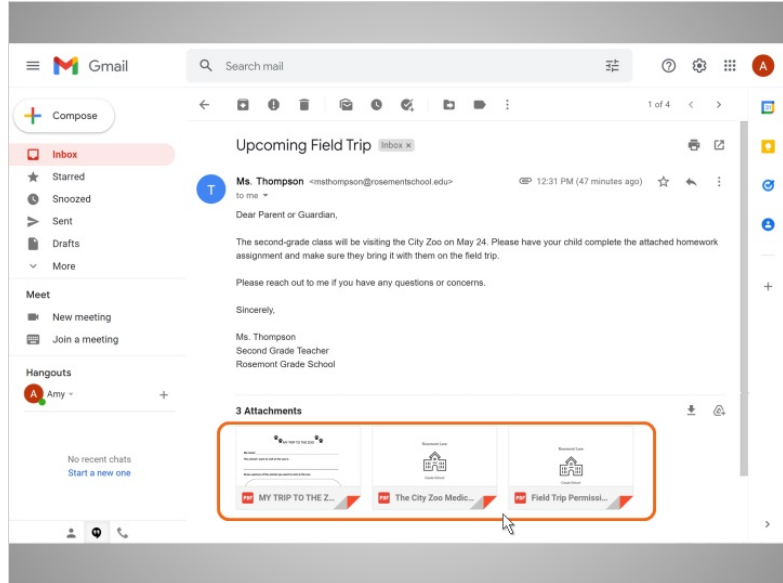

Ahora que Amy ha abierto el correo electrónico de la Sra. Thompson, puede ver que hay tres archivos adjuntos.

En este caso, los archivos adjuntos son documentos. Amy puede ver vistas previas pequeñas en la parte inferior del mensaje de correo electrónico.

Para ver los archivos adjuntos completos, Amy hace clic en el primer archivo adjunto para abrirlo. Algunos proveedores de correo electrónico requerirán un doble clic para abrir los archivos adjuntos.

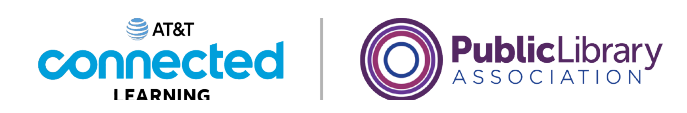

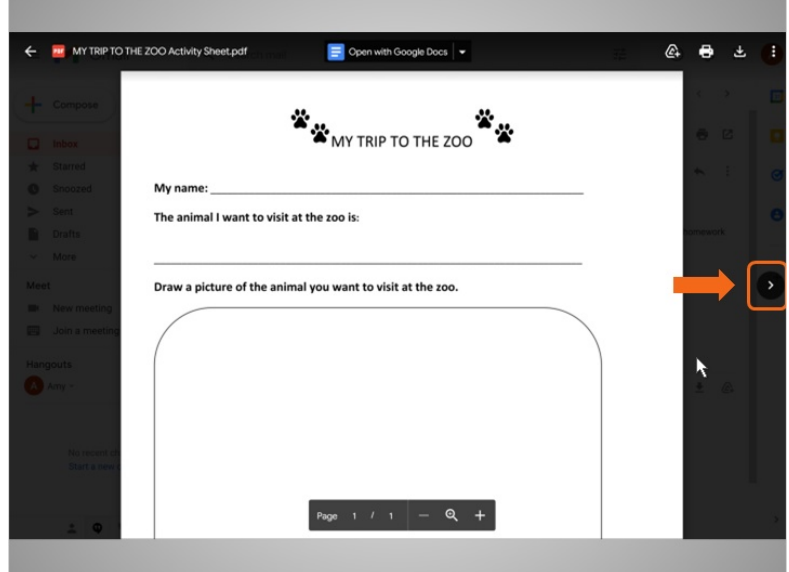

Amy puede hacer clic en las flechas para ver cada documento.

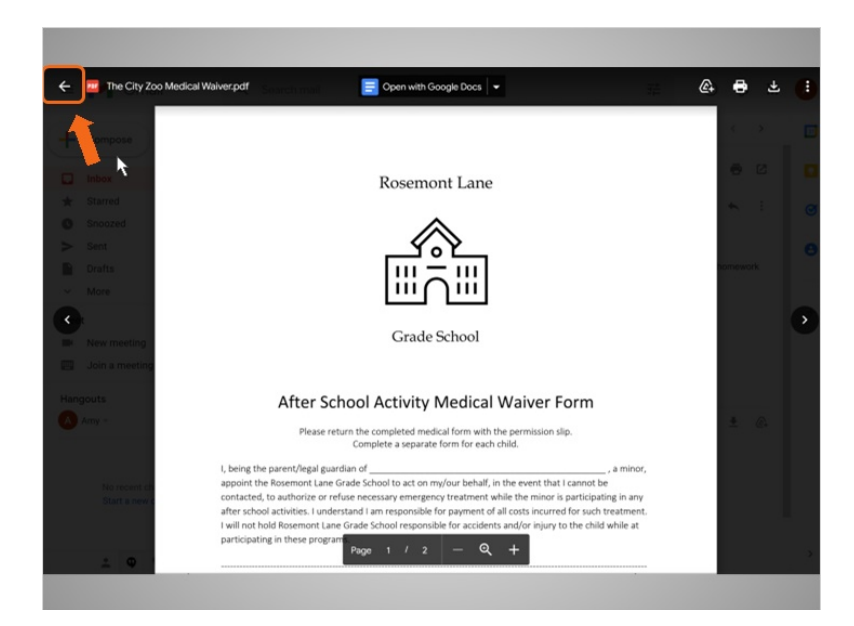

Para cerrar los archivos adjuntos, Amy puede hacer clic en el botón Atrás en la esquina superior izquierda de la pantalla.

Proporcionado por AT&T Connected Learning + Public Library Association 8

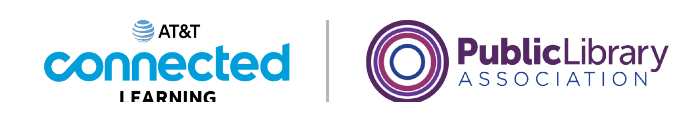

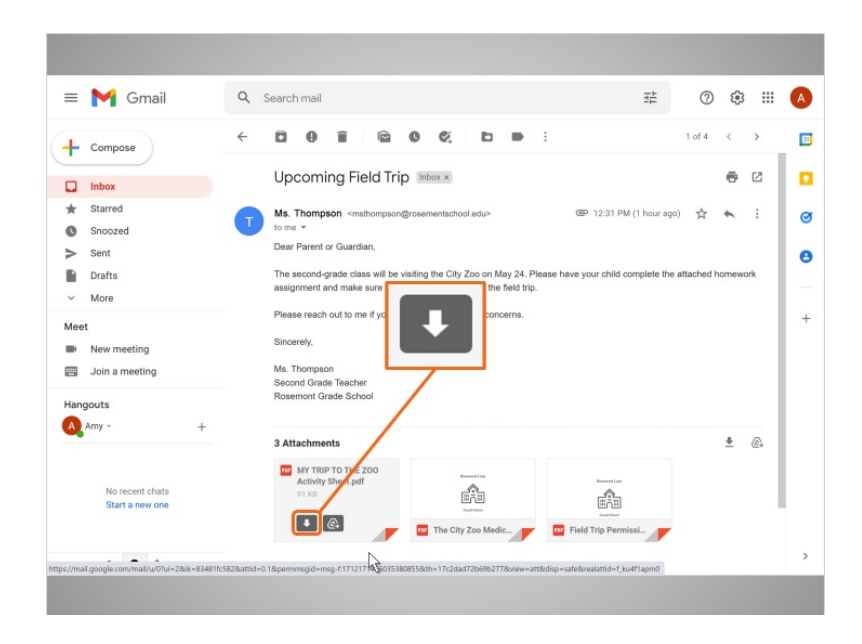

Amy quiere descargar el primer archivo adjunto para poder guardarlo en su computadora.

Primero, usa el ratón para mover el cursor sobre el archivo y aparecen varios íconos. El icono de descarga es el icono con una flecha apuntando hacia abajo. Luego hace clic en el icono de descarga. De inmediato, el archivo adjunto se guarda en su carpeta de descargas en la computadora.

### Proporcionado por AT&T Connected Learning + Public Library Association 9

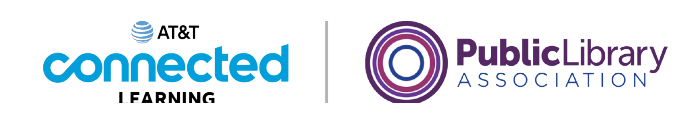

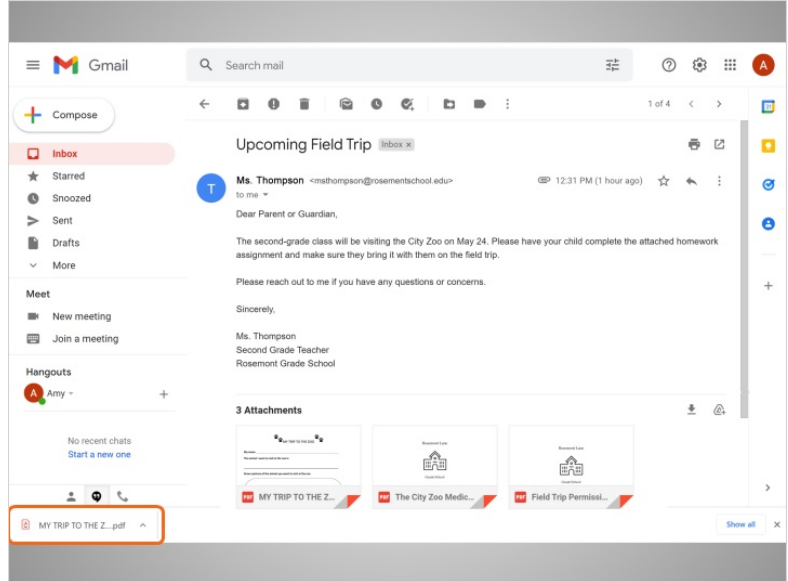

Como un acceso directo, Amy puede hacer clic en el archivo en la parte inferior de la pantalla de su navegador para abrirlo. Dependiendo del navegador de Internet que esté usando, se le puede pedir que elija dónde le gustaría guardar el archivo antes de descargarlo.

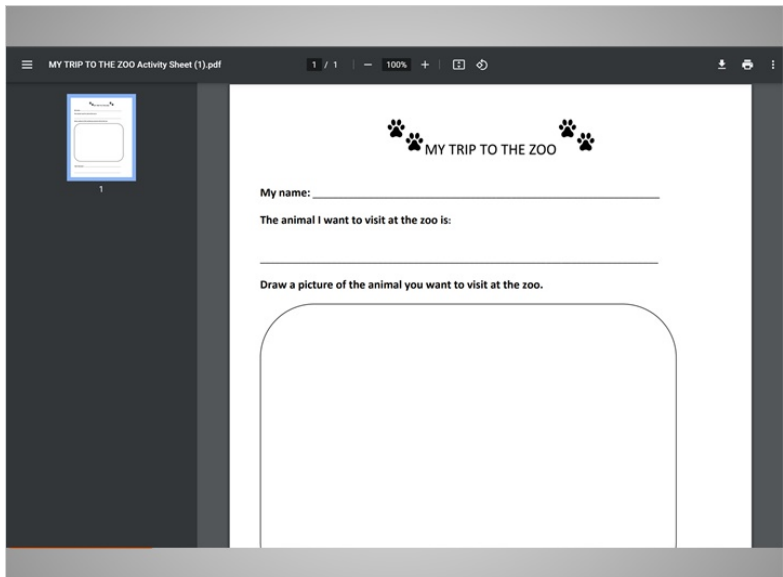

¡Amy ha descargado correctamente un archivo adjunto en su computadora!

Proporcionado por AT&T Connected Learning + Public Library Association 10 10

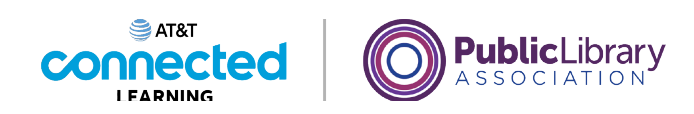

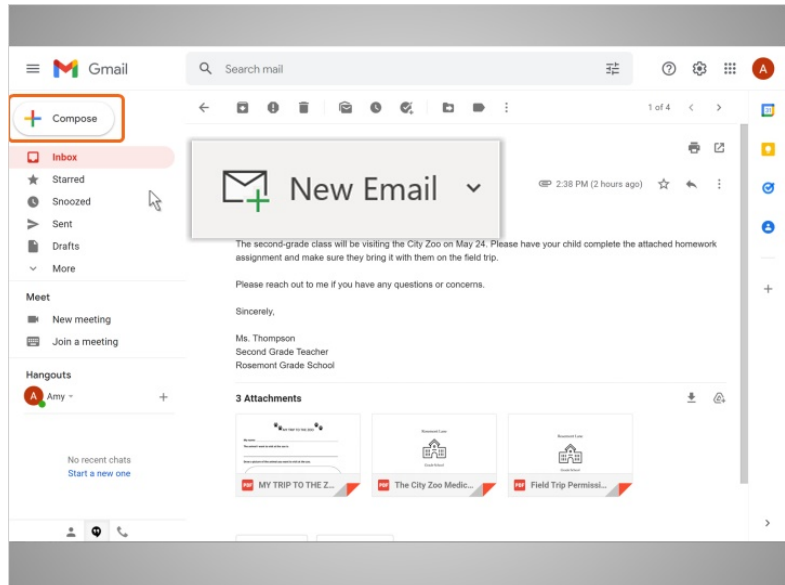

Ahora Amy quiere enviar a la Sra. Thompson los formularios de permiso y las exenciones para que sus hijos participen en la actividad después de la escuela. Para hacer esto, adjuntará un archivo al mensaje.

Primero, Amy necesita comenzar un nuevo mensaje de correo electrónico. Ella hace clic en el botón "Compose". Otros proveedores de correo electrónico pueden tener una opción que dice "New Email".

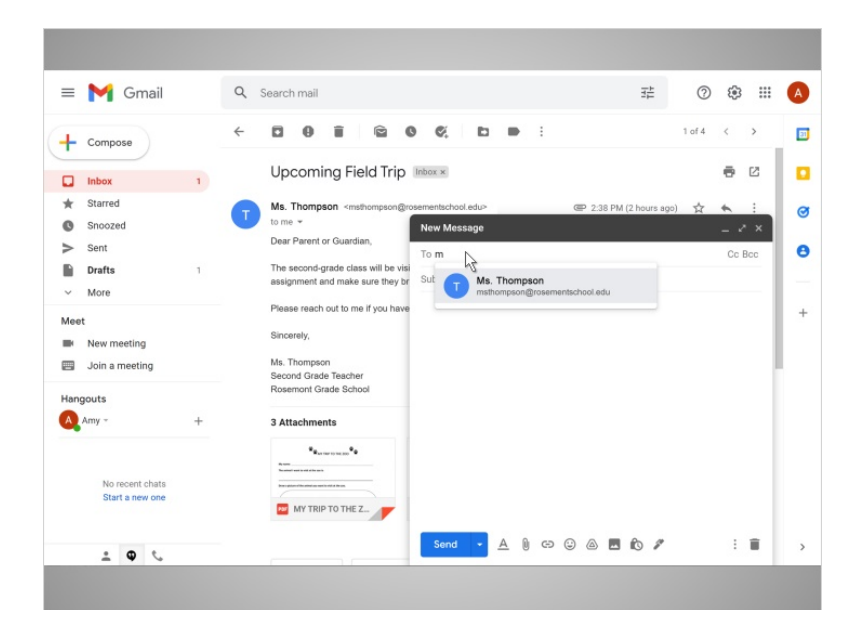

En el nuevo mensaje, Amy escribe la dirección de correo electrónico de la Sra. Thompson en el campo "To". Dado que la Sra. Thompson está en el libro de direcciones de Amy, su correo electrónico aparece de inmediato y Amy puede hacer clic para agregarlo.

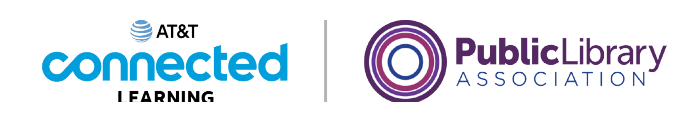

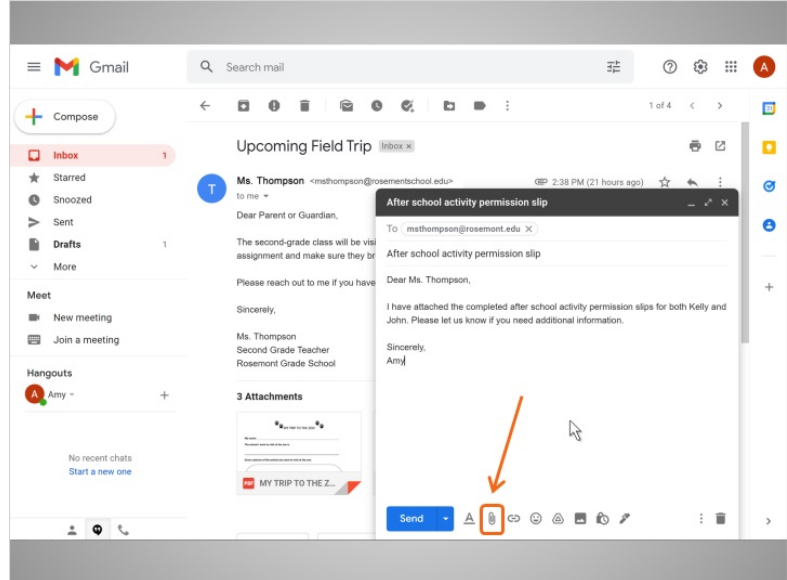

Luego, Amy escribe un asunto para el correo electrónico y escribe un mensaje breve que explica lo que está adjuntando al correo electrónico.

Ahora es el momento de adjuntar la hoja de permiso al correo electrónico. Para agregar un archivo adjunto, Amy hace clic en el icono de clip de papel en la parte inferior del cuadro de mensaje.

# Proporcionado por AT&T Connected Learning + Public Library Association 12

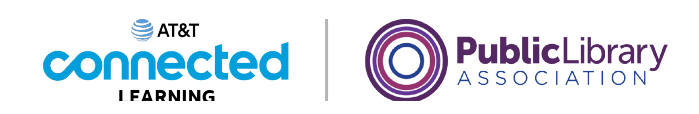

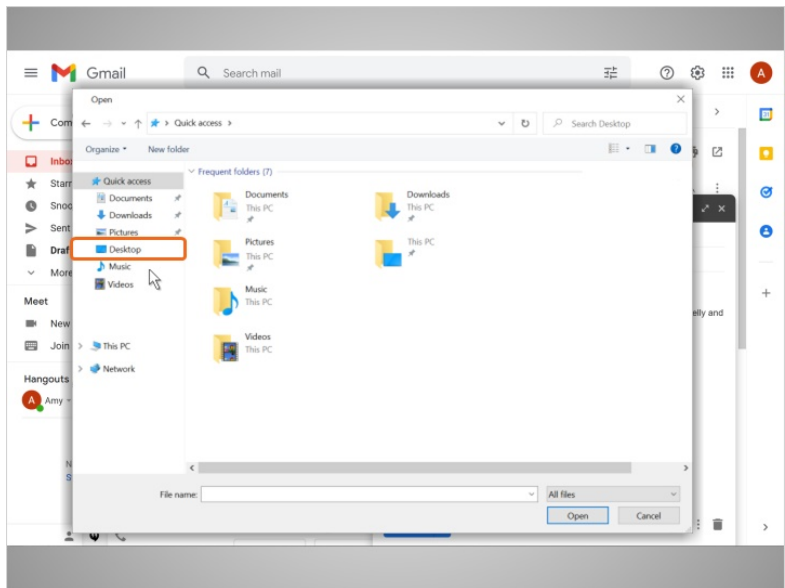

Esto abre una ventana que le permitirá a Amy seleccionar los archivos que quiere adjuntar. Primero, Amy necesita encontrar dónde se ubican en la computadora.

En el ejemplo de hoy, la hoja de permiso se guarda en el escritorio de Amy, por lo que hace clic allí.

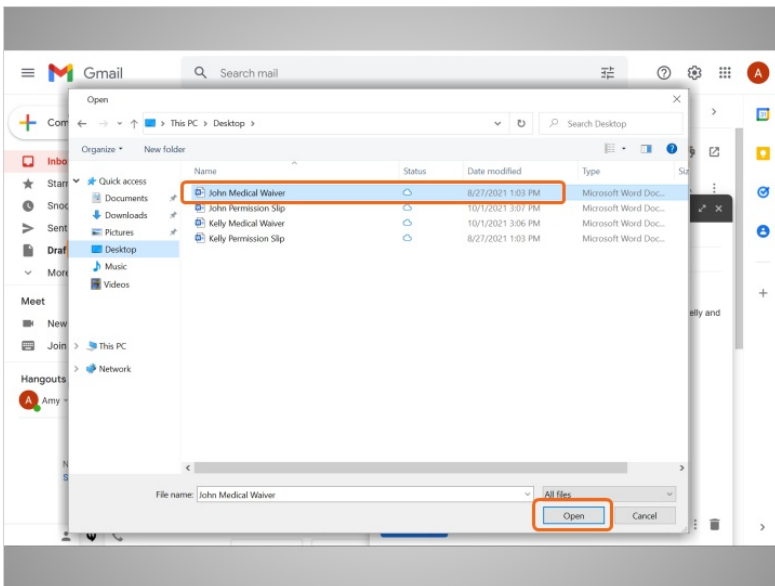

Amy hace clic en el archivo llamado "John Medical Waiver" para seleccionarlo. Luego hace clic en el botón "Open".

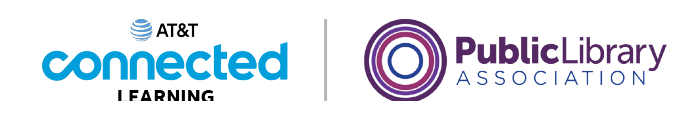

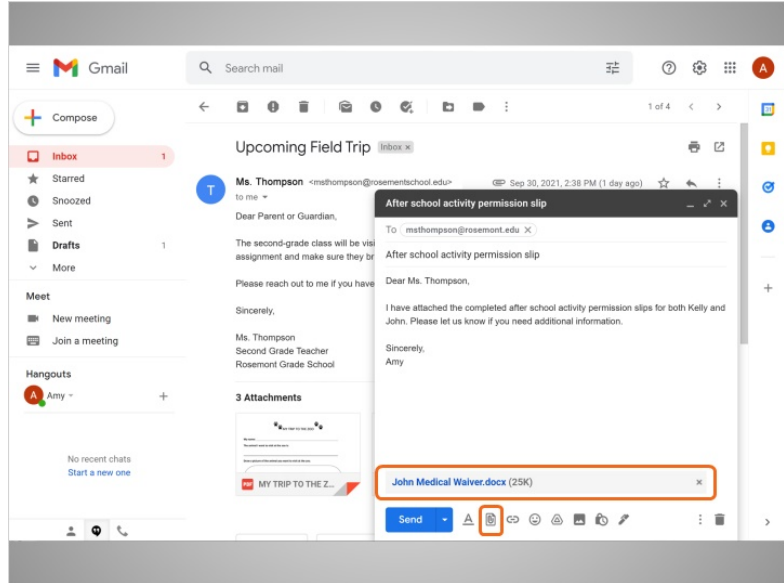

En unos segundos, el archivo se adjuntará al correo electrónico.

Si Amy quiere adjuntar más de un archivo a un correo electrónico, simplemente vuelve a hacer clic en el icono de "Attachments".

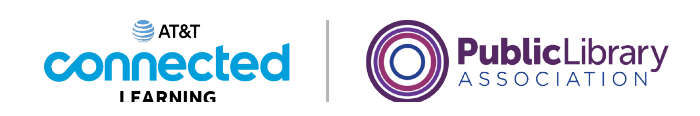

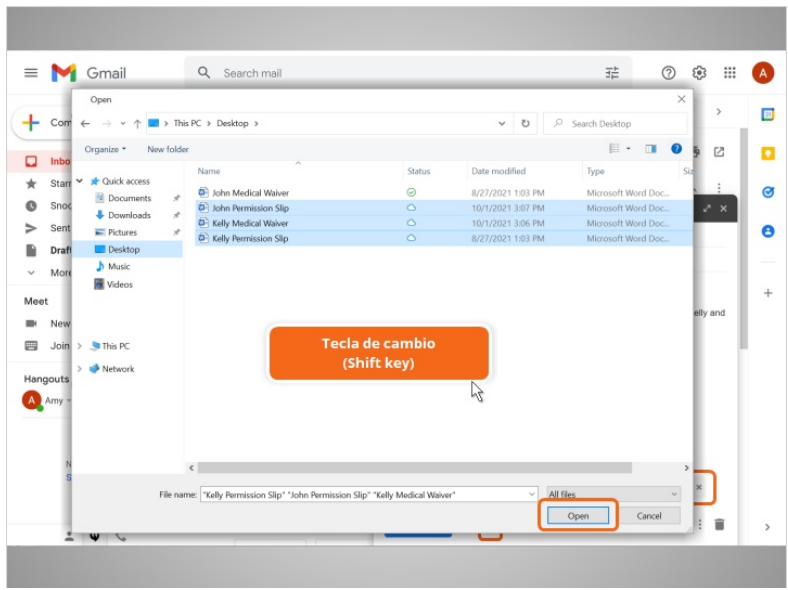

Se abre la ventana del Explorador de archivos y se muestran los archivos en la pantalla de la computadora.

Si Amy quiere seleccionar varios archivos a la vez, puede usar la tecla Shift del teclado. Hace clic en el primer archivo que desea seleccionar, mantiene presionada la tecla Shift y luego hace clic en el último archivo para seleccionarlos todos al mismo tiempo.

Ahora, cuando Amy hace clic en el botón "Open", ...

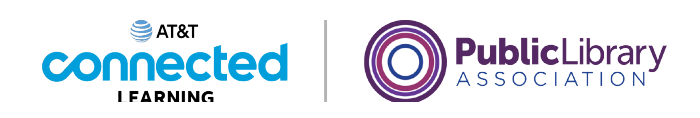

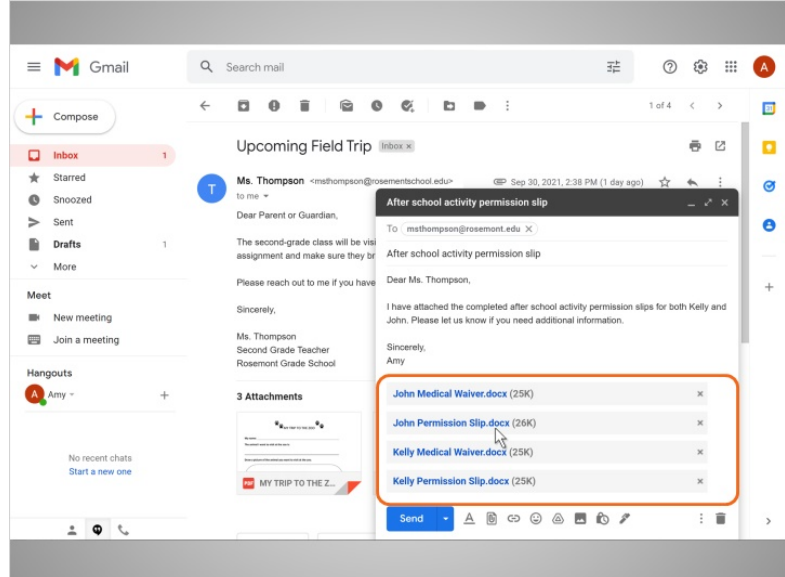

… todos los archivos se adjuntan al correo electrónico.

Si Amy quiere adjuntar más archivos al correo electrónico, simplemente vuelve a hacer clic en el icono "Attachments" y vuelve a seguir los mismos pasos.

El mensaje de Amy está completo, ahora que incluye a la persona a la que envía el correo electrónico, el asunto, el cuerpo del mensaje y los archivos adjuntos.

Una vez que Amy haga clic en "Send", su correo electrónico, incluidos los archivos adjuntos, estará en camino a la bandeja de entrada de la Sra. Thompson.

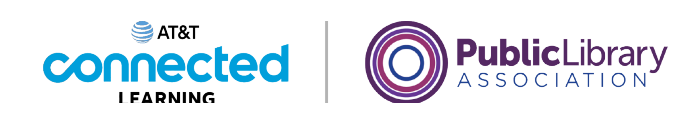

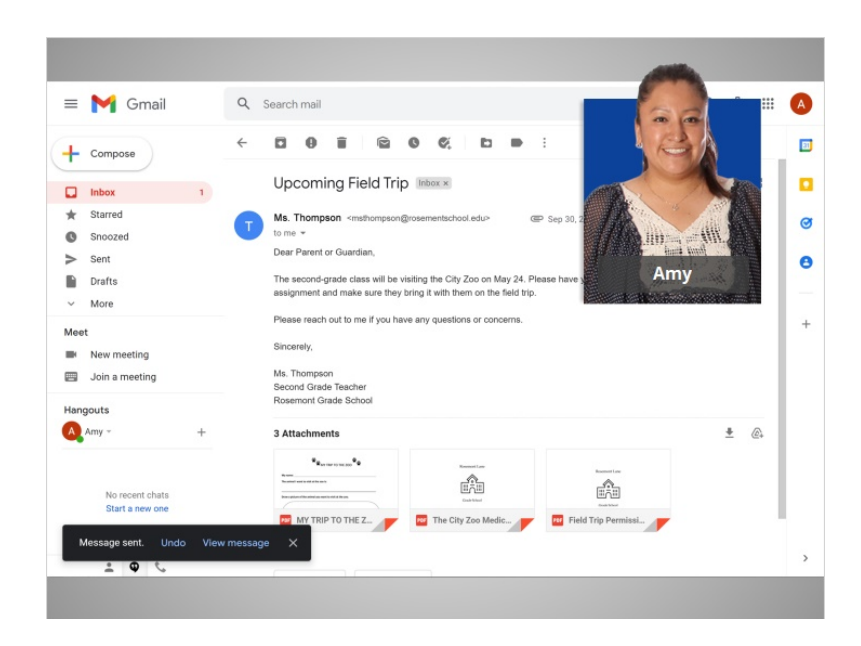

En esta lección, Amy aprendió a descargar un archivo adjunto y agregar documentos adjuntos a un correo electrónico. En la siguiente lección, Amy aprenderá cómo responder a varias personas que recibieron un mensaje y cómo reenviar mensajes a otras personas.

#### Proporcionado por AT&T Connected Learning + Public Library Association 17